Возникающие вопросы по габаритным размерам в зонах устройства клиновидной изоляции можно решить с помощью стандартных инструментов программы Adobe Acrobat Reader DC.

В рабочем пространстве PDF-файла переходим по ссылке «Дополнительные инструменты» (п.1, рис.1) или сразу открываем вкладку «Инструменты» (п.2, рис.1)

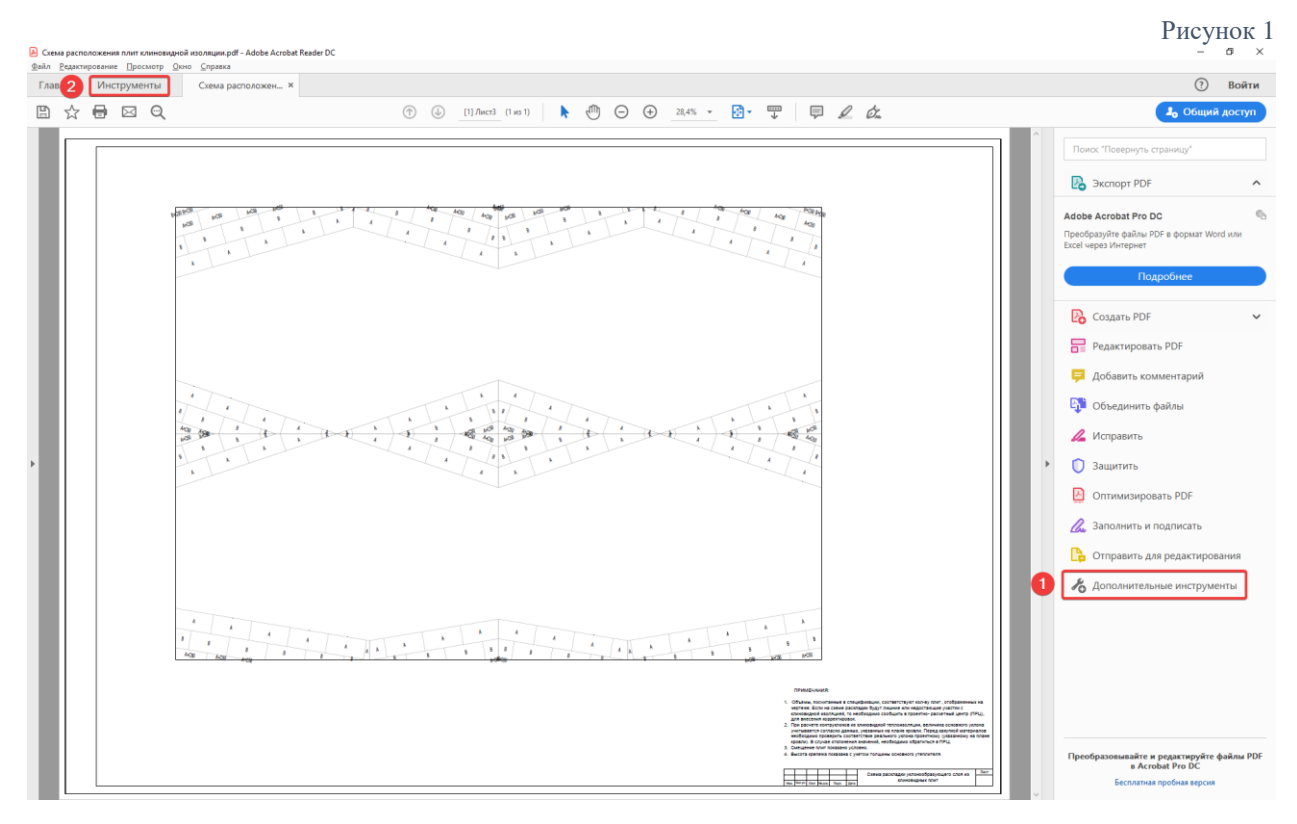

В открывшейся вкладке выбираем пункт «Измерить» (см. рис. 2)

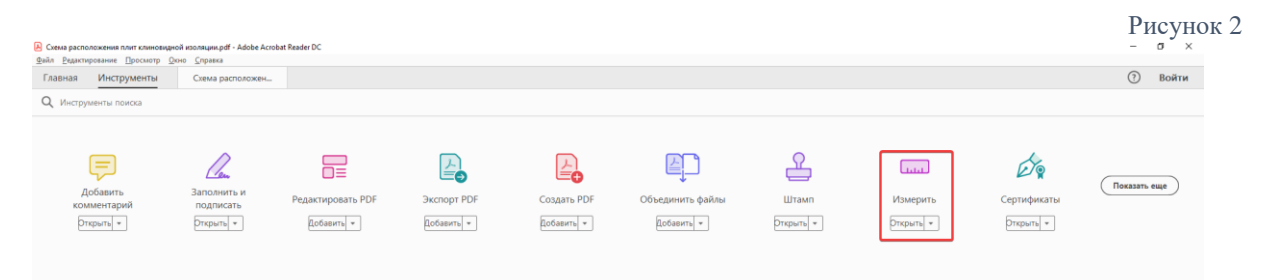

Выбор инструмента «Измерение» (п.1, рис. 3) активирует панель (п.2, рис 3) с помощью которой можно выполнить необходимые операции по измерению элементов чертежа.

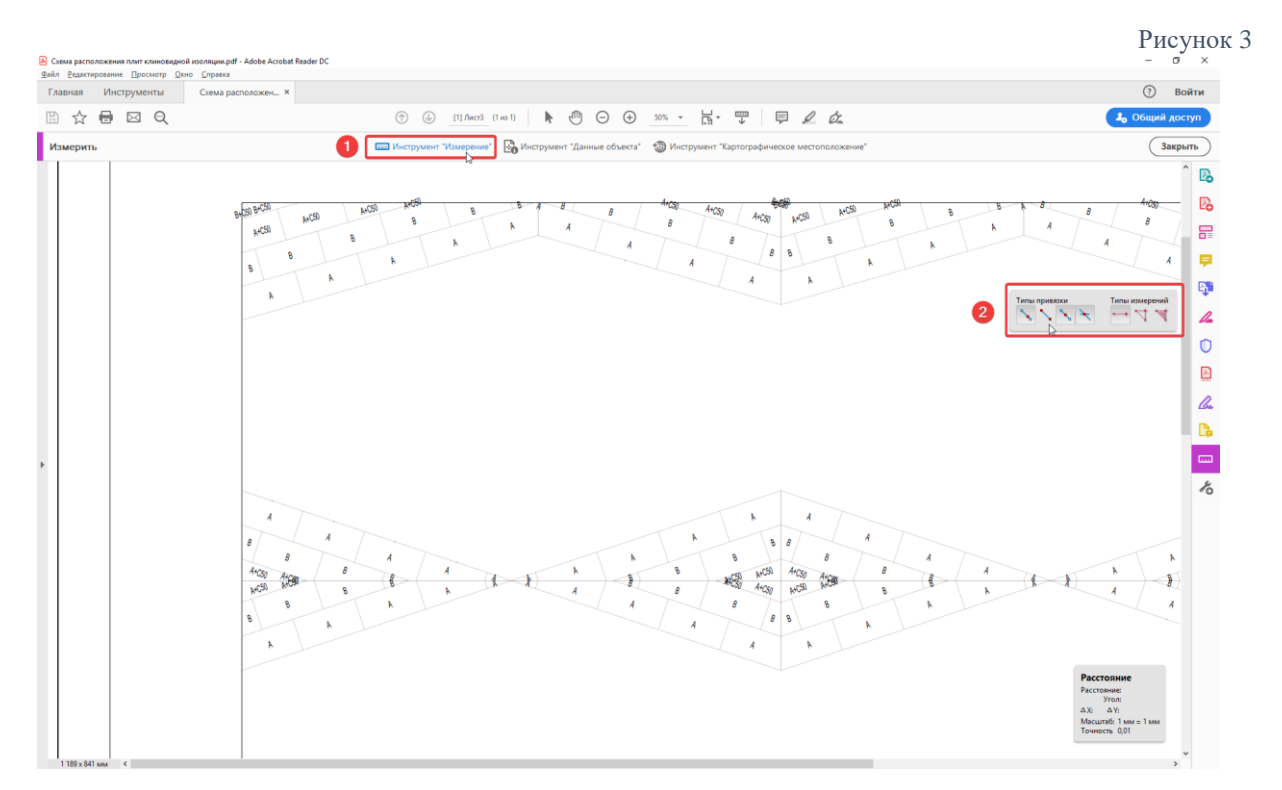

После активации инструмента «Привязать к конечным точкам» (п.1, рис. 4) выполняется нанесение размеров путем указания требуемых точек (п.2 и п.3, рис. 4)

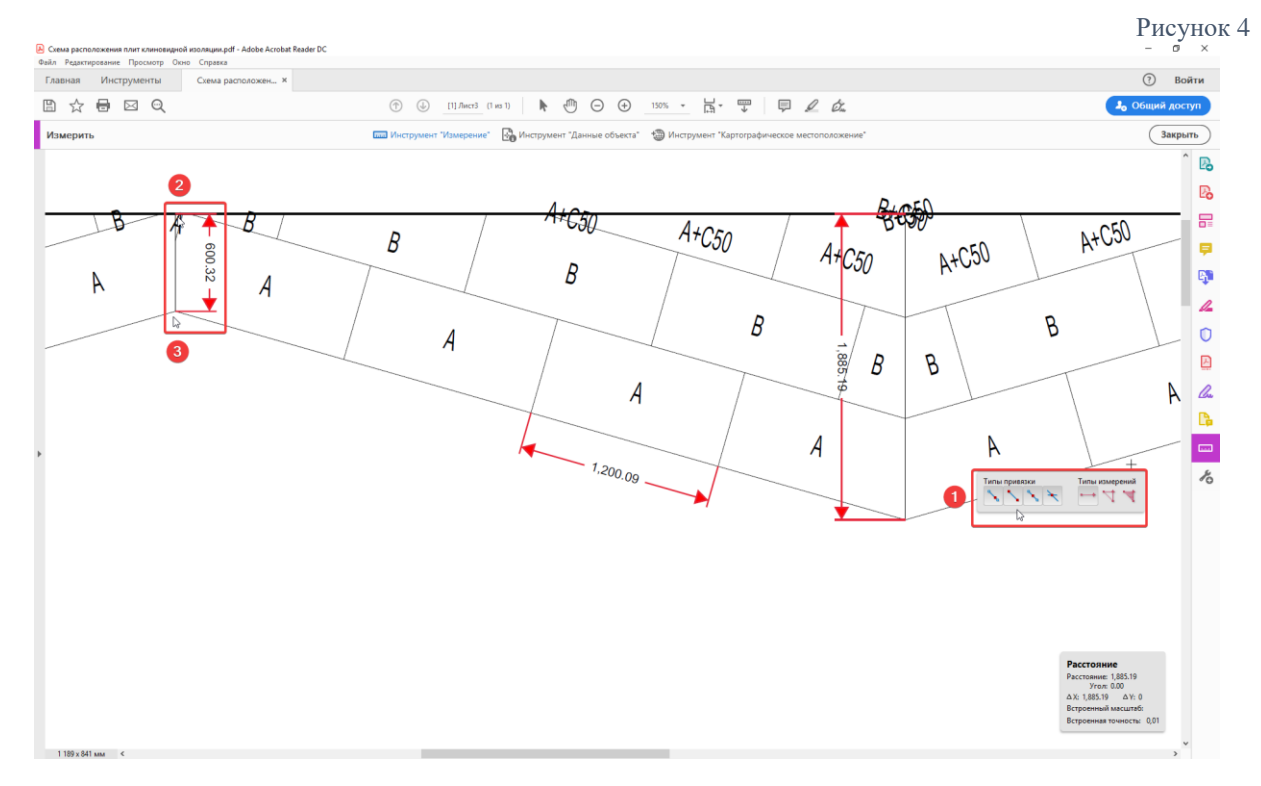

Размеры отображаются в миллиметрах и считываются до точки (« . »). Например значению на схеме «1,885.19» соответствует примерное значение в 1885 мм.

Итоговый вид окна с нанесенными размерами (рис. 5). Есть возможность сохранить размеры в файле для повторного просмотра.

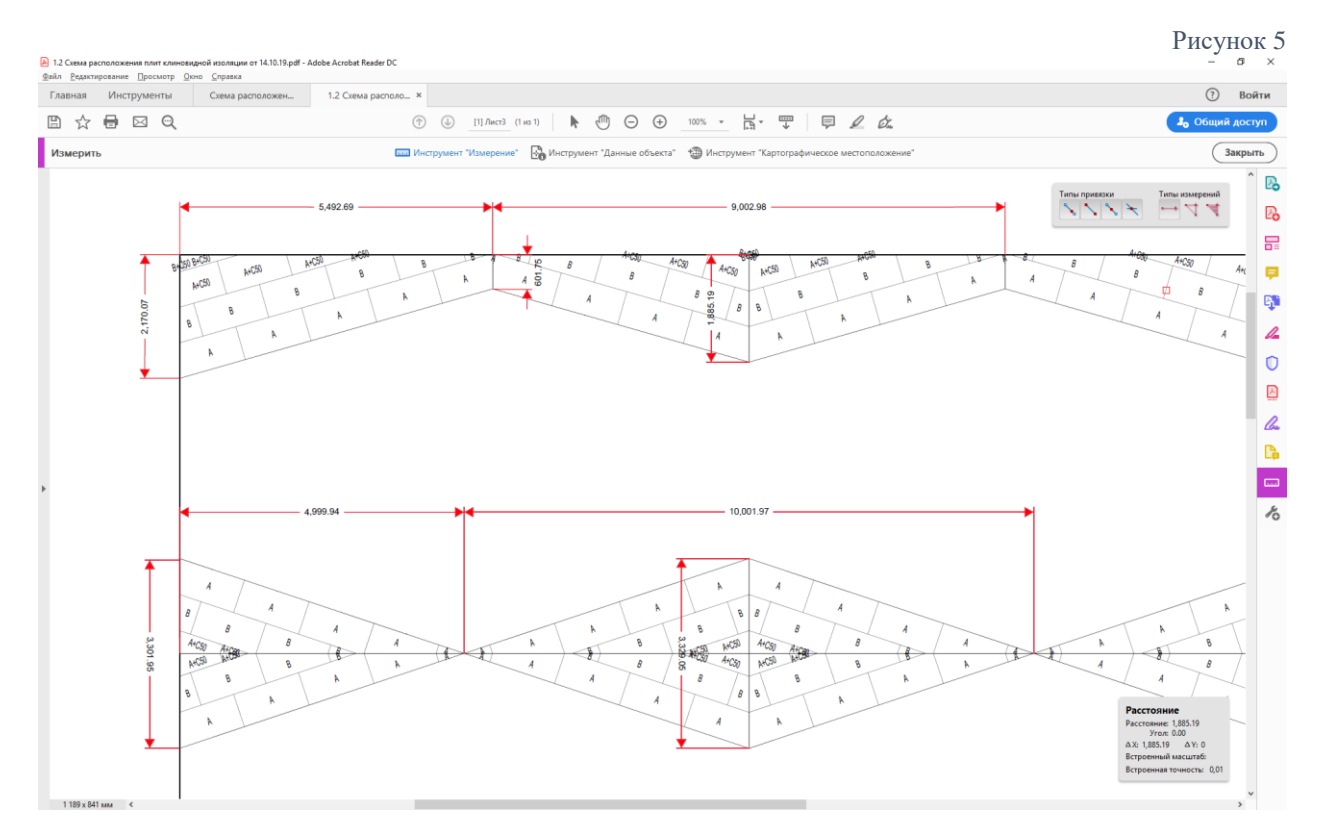